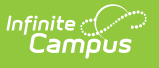

## **Early Childhood Failed Screening Status and Follow-up Report (Kentucky)**

Last Modified on  $03/11/20248:44$  am CD

[Report](http://kb.infinitecampus.com/#report-logic) Logic | [Report](http://kb.infinitecampus.com/#report-editor) Editor | [Generate](http://kb.infinitecampus.com/#generate-the-report) the Report

#### **PATH:** Health > Reports > Early Childhood Failed Screenings Report

The Early Childhood Failed Screening Status and Follow-up Report displays data on early childhood students who have an Early Childhood health [screening](https://kb.infinitecampus.com/help/health-screenings-kentucky) that has a status equivalent to failure. Entered follow-up data reports for those screenings.

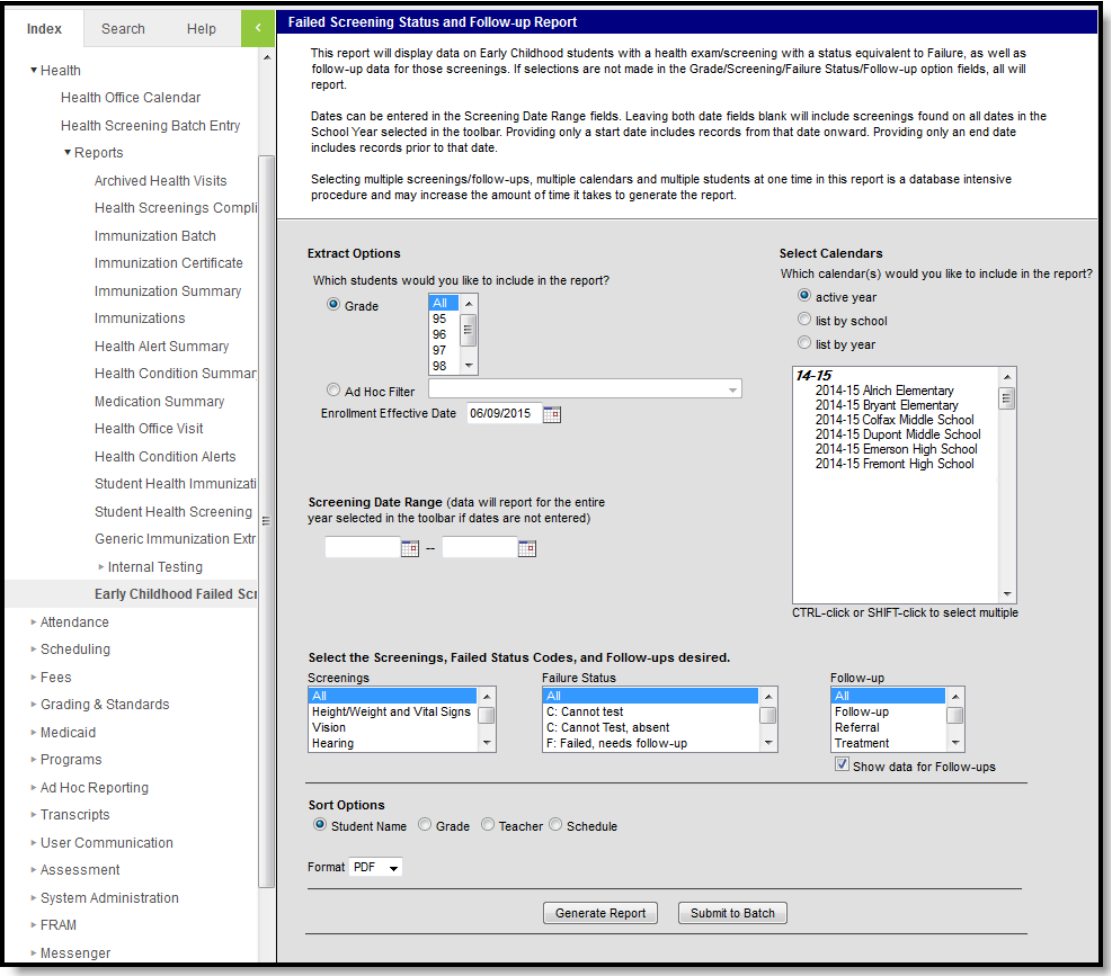

Early Childhood Failed Screening and Follow-Up Report

# **Report Logic**

When adding a new health screening, health staff can select a Screening Type from the Screening Detail section and populate data for the opened screening editors. These editors that open are referred to as sub-screenings.

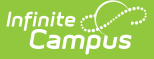

Students who have multiple enrollments in the selected calendar report once. The earliest enrollment based on the Enrollment Effective Date and the selected calendars report.

Health sub-screenings must be saved in order to report. The following sub-screenings (from the Early Childhood Screening Type) are included in the report:

- Height/Weight and Vital Signs
- Vision
- Hearing
- Child and Teen Checkup
- Developmental
- Social-Emotional
- Dental
- Lead Level

The sub-screening must have a status that is equivalent to failure. The following is a default listing of those statutes, but note that the attribute dictionary can be modified to meet district need, so this list may not be complete.

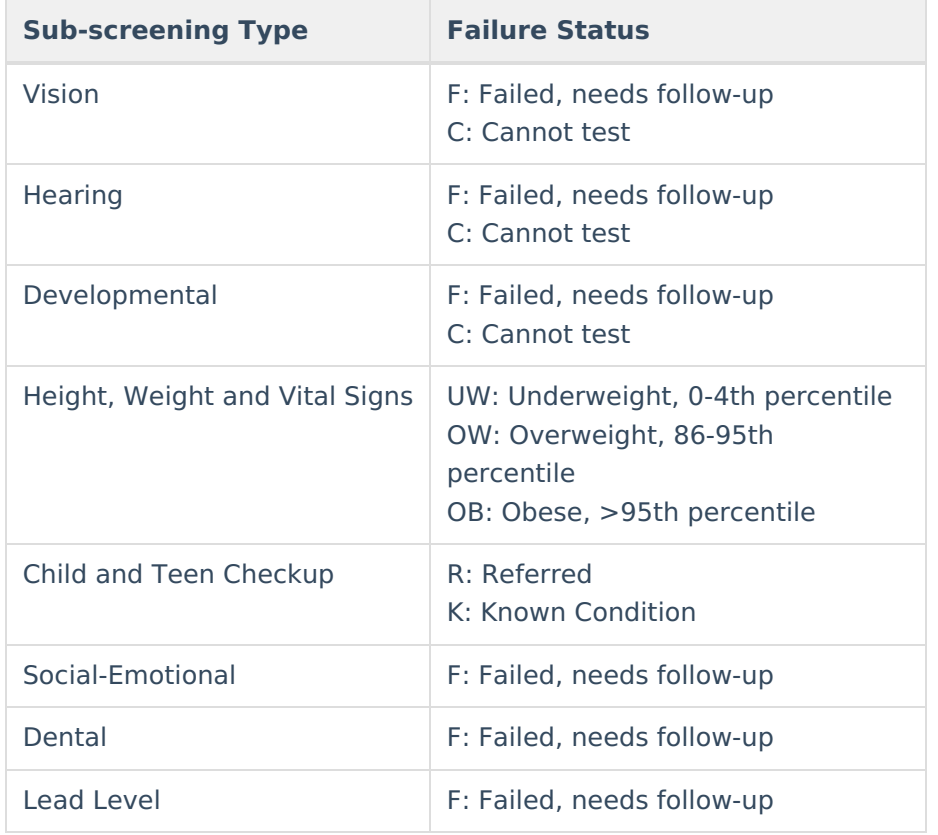

Statuses equivalent to failure have an F in the Value column in the attribute dictionary.

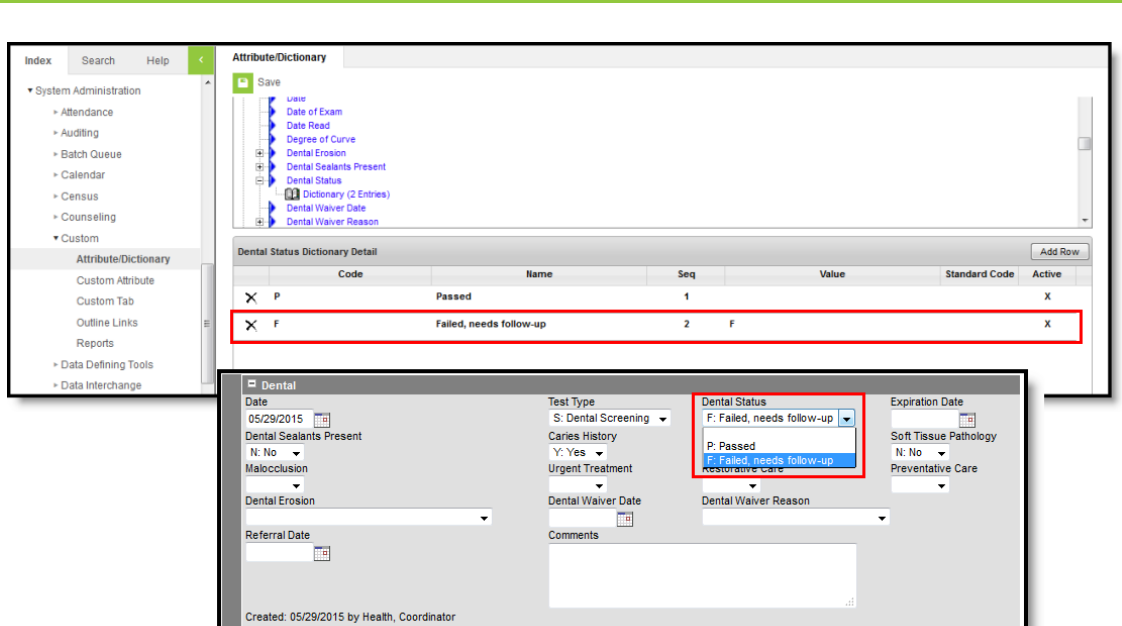

Attribute Dictionary Failed Values

Infinite<br>Campus

# **Report Editor**

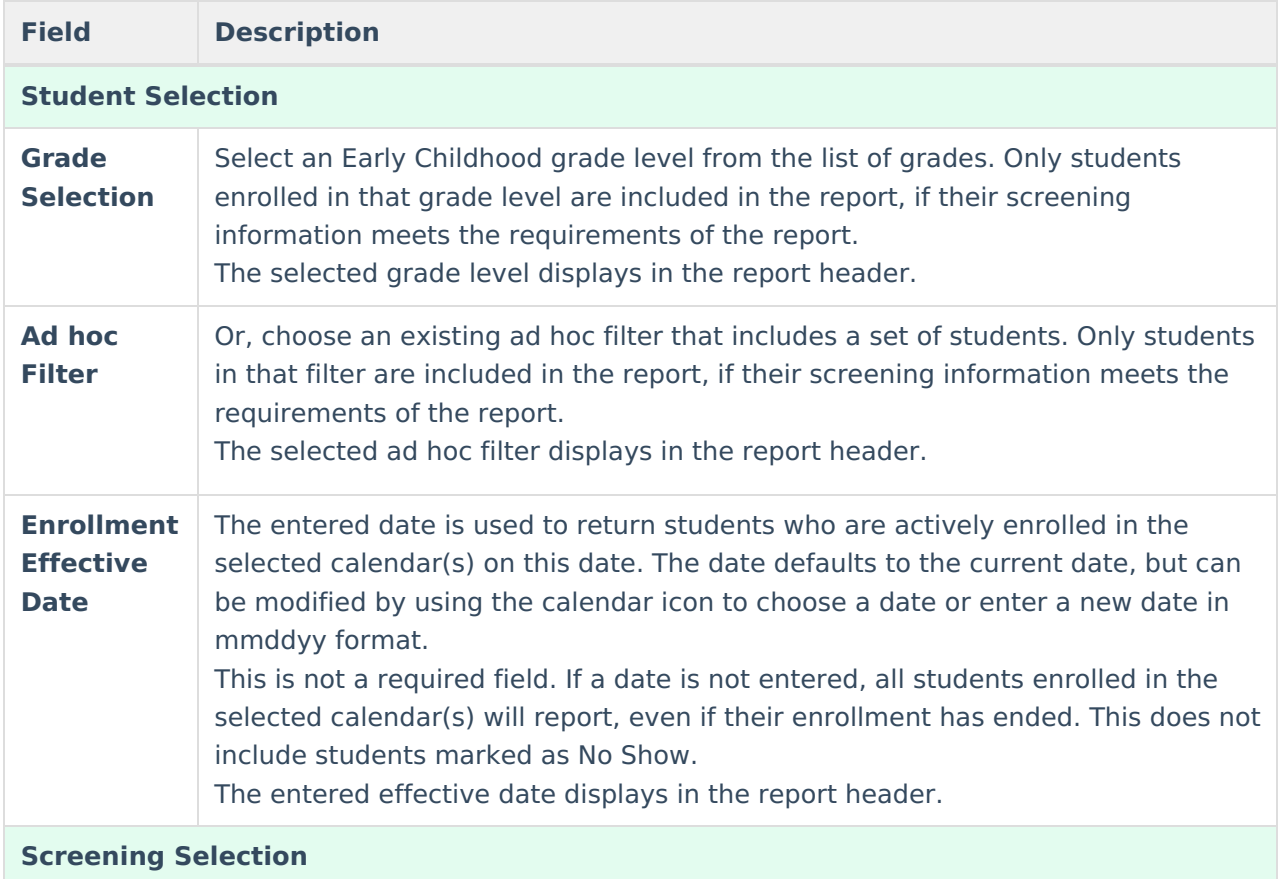

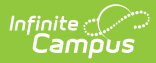

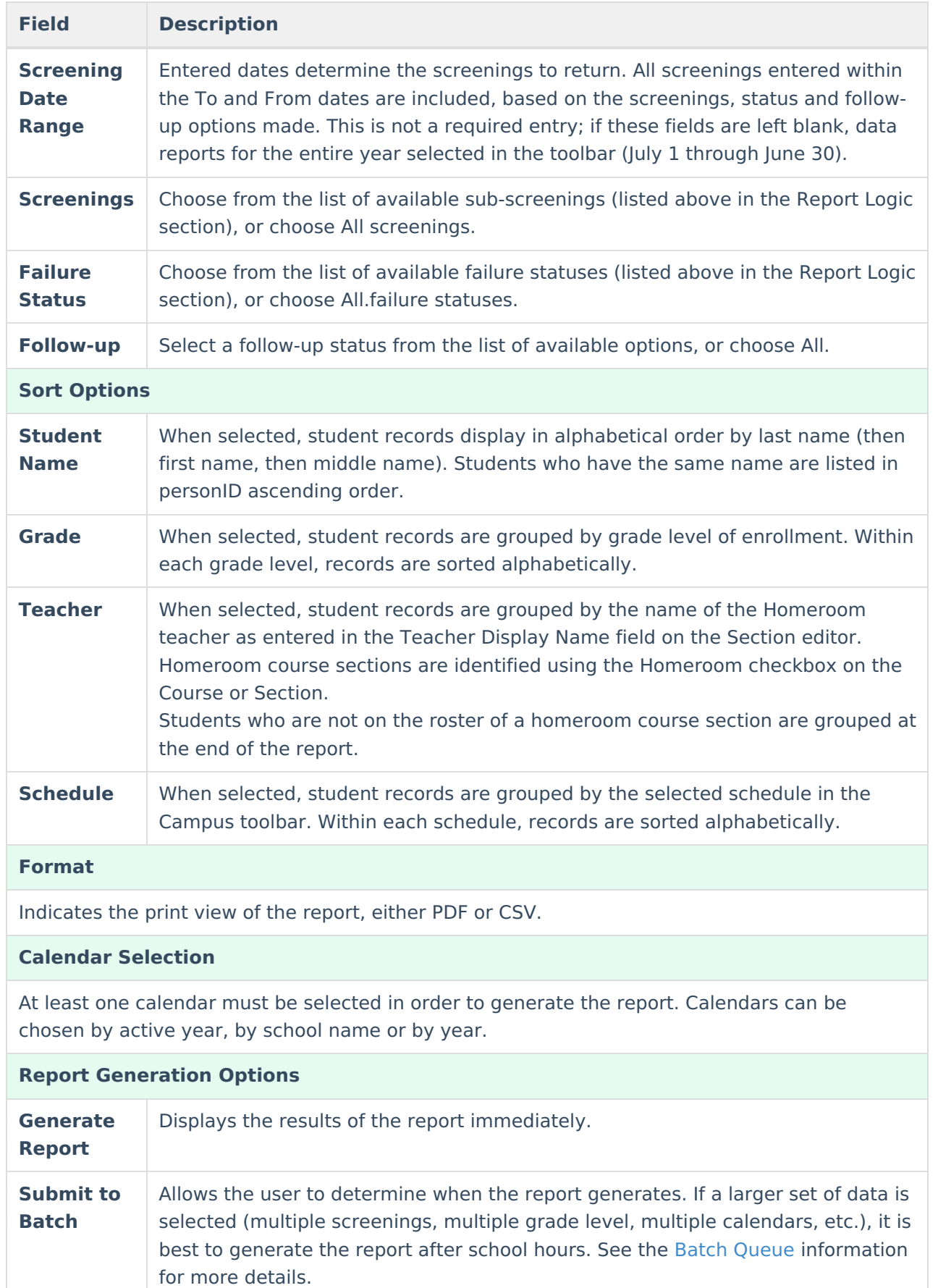

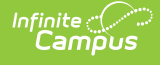

## **Generate the Report**

- 1. Select the students to include in the report by choosing a **Grade** level or an **Ad hoc Filter**.
- 2. If desired, enter an **Enrollment Effective Date**.
- 3. Enter a **Screening Date Range** in the provided fields.
- 4. Select the desired **Screenings, Failed Status Codes** and **Follow-up Statuses**.
- 5. Select the desired **Sort Options**.
- 6. Select the desired **Format**.
- 7. Select the desired **Calendars**.
- 8. Select either the **Generate Report** button or the **Submit to Batch** button.

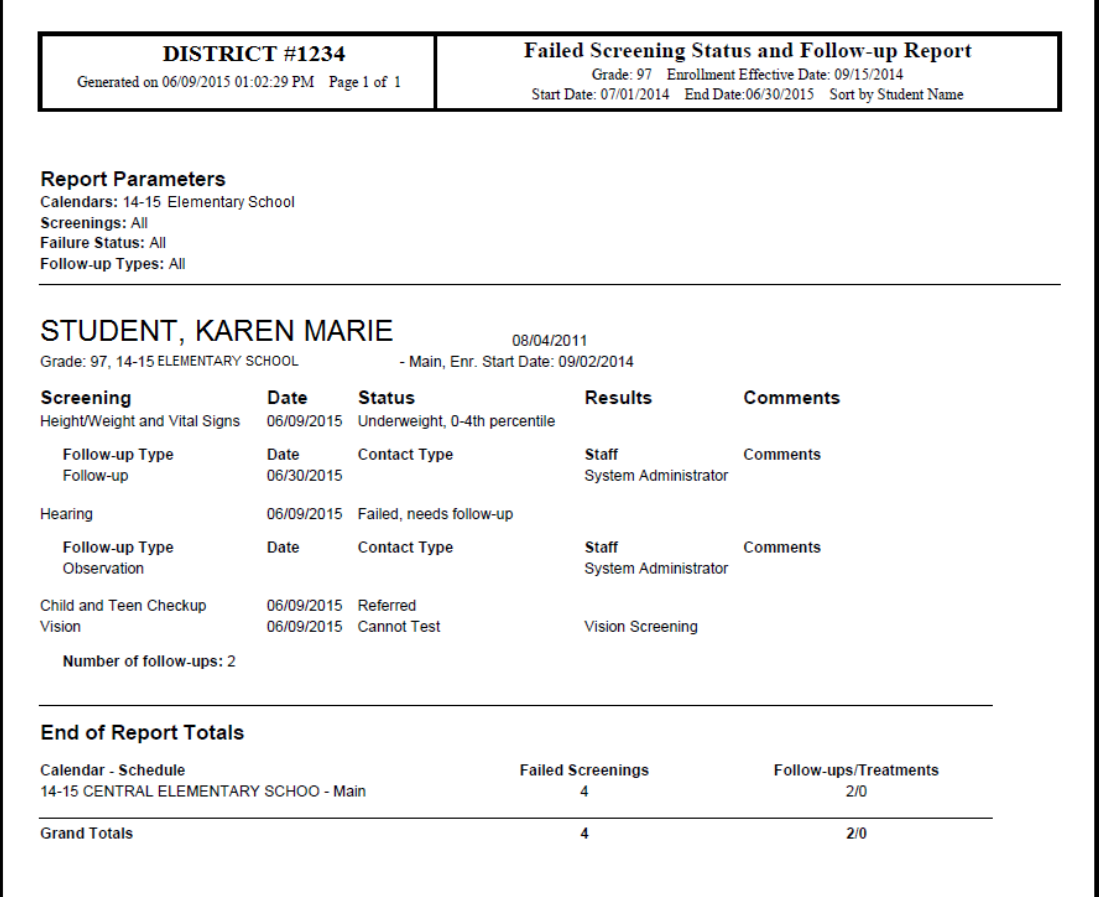

### Failed Screenings Report, PDF Format

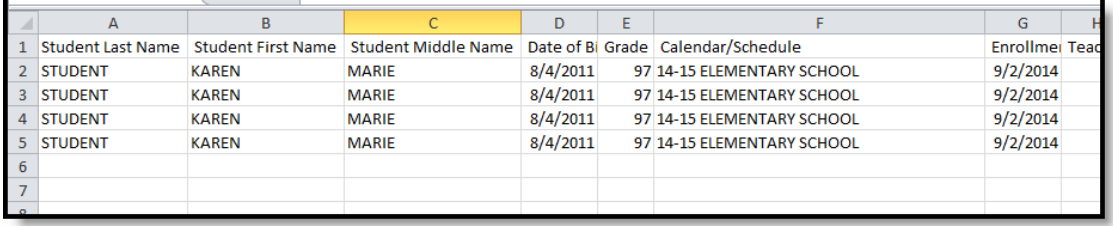

Failed Screenings Report, CSV Format

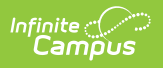